#### **Smart Classroom Instructions**

If you are having difficulties using equipment in this room, call extension 3166

#### **Powering On the Computer and Projector**

- 1) Lower projector with the switch on the wall.
- 2) If the computer is not powered on, check to see that the **power switch** (located at the bottom left side of the Tripp-Lite surge protector) is in the **ON** position.

  If the switch was in the **OFF** position, this will start up the computer.

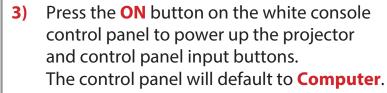

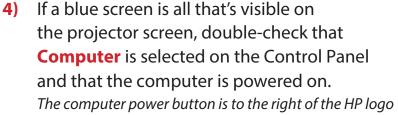

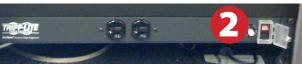

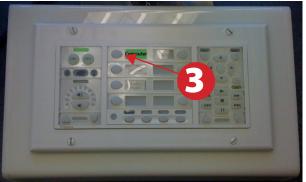

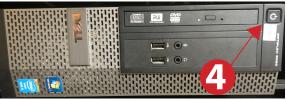

## **Adjusting Audio**

 After selecting your desired device, adjust audio by pressing the Speaker Up or Down buttons (located below the ON/OFF buttons)

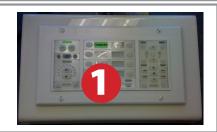

# **Using the Blu-Ray/DVD Player**

- Press the **DVD button** on the white console control panel. This will illuminate the controls on the right-hand side of the white console control panel.
- 2) Press the **Eject button** on the white control panel and insert your Blu-Ray or DVD. Press the **Eject button again** to retract the tray and begin playback. Use the buttons on the white

control panel (Menu, Fast Forward, etc.) to control playback. When finished, press **Eject** and retrieve your disc, then press **Eject** one last time to retract the tray.

### **Using a Laptop**

- 1) Turn on your laptop.
- Connect the Laptop Video cable to the video output port on your laptop.
- 3) For laptop audio output, connect the **laptop audio** cable to your laptop's headphone jack. Make sure your laptop's audio is not muted (**HDMI** or **VGA**).
- 4) Press the **Laptop button** on the on the white console control panel.
- 5) Connect your laptop's AC adapter to a power outlet and start up your laptop.
- 6) If you still do not see an image, refer to laptop troubleshooting guide on page 3.
- 7) When finished, shut down your laptop and disconnect all cables.

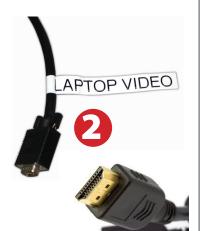

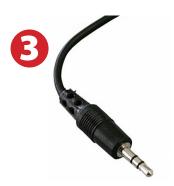

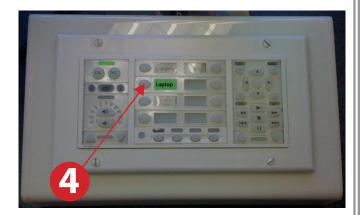

#### **Using the Document Camera**

- 1) Press **Document Camera** on the white control panel.
- 2) Power on the **Document Camera**.

Note that the Document Camera overrides the computer, and there is no need to have the computer turned on to use the document camera.

3) Press the **Live/Win** button to switch between showing the Windows desktop and showing the camera image full-screen.

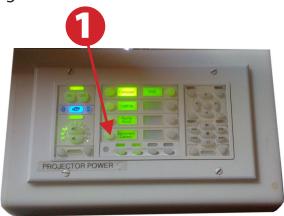

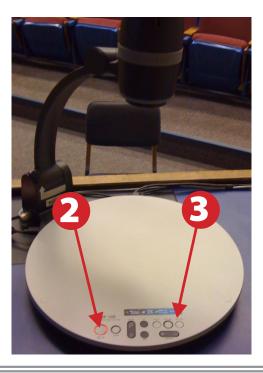

#### **Using an HDMI device**

An HDMI cable is provided for connecting devices such as some laptops, iPads/iPhones and Android devices.

- 1) Set video control panel to Laptop.
- 2) Connect your device to the HDMI cable.

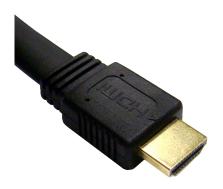

Please note: Certain devices, such as iPhones and iPads, will require an HDMI adaptor. Consult your owner's manual for further information.

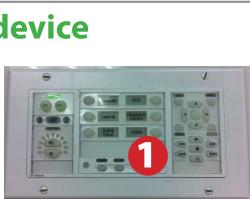

# Playing a DVD/Blu-Ray

- 1) Press **DVD** on the white control panel.
- 2) Insert media
- 3) Use the remove control to utilize features.

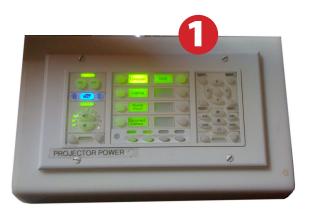

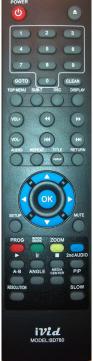

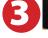

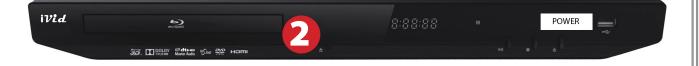

# **Powering Down the System**

- Power down computer. Go to
   Start Menu -> Shut Down -> Click OK
- Press and hold the Off button on the white control panel for three seconds.
- 3) Raise screen manually.

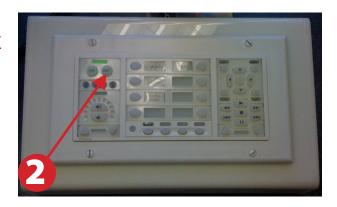

### **Laptop Troubleshooting**

For PC Laptops: Depending on your model of laptop, you may need to toggle the display mode. For example, on many laptops, you must hold down the **function key (FN)** located in the lower left-hand corner of the keyboard, and at the same time, press the **video toggle key,** which is located along the top of the keyboard. Look for the text **CRT/LCD** or an icon

of a display and a laptop.

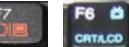

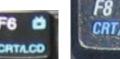

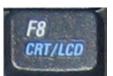

Examples of video toggle keys

#### **For Mac Laptops:**

Go to **System Preferences/Display.** 

2) Select the **Arrangement** tab and check the **Mirror Displays** box.

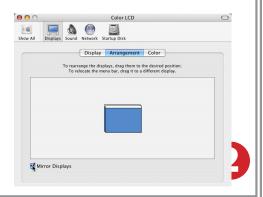